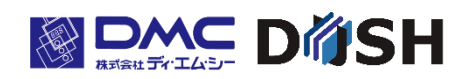

TM Model「G」 ジェスチャーモデル タッチパネルモニタ

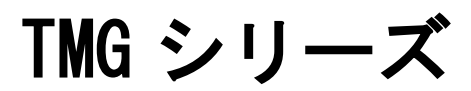

取扱説明書

株式会社ディ・エム・シー <https://www.dush.co.jp/>

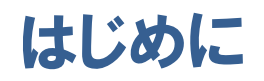

この度は、ディ・エム・シーの製品をお買い上げ頂き、誠にありがとうございます。 本説明書は TMG シリーズの機能について記載しております。 本説明書をよくお読みの上、正しくお使いください。 本説明書内において、本製品は「TM」と称します。

#### 著作権および商標に関する記述

- ■この取扱説明書の著作権は、株式会社ディ・エム・シーが所有しています。
- ■本製品および本書内容の一部、または全てを無断で掲載することは禁止されています。
- ■本製品および本書の内容に関しては、将来予告なしに変更することがあります。あらかじめご 了承ください。
- ■本製品および本書の内容に関しては、万全を期して作成しておりますが、万一お気付きの点が ございましたら、株式会社ディ・エム・シーまで御連絡ください。
- ■本製品を使用したことによるお客様の損害その他の不利益、または第三者からのいかなる請 求につきましても当社はその責任を負いかねますので、あらかじめご了承ください。
- ■その他の会社および製品名は、各社の商標または登録商標です。

#### 安全に関する使用上の注意

ご使用になる前に、次の注意事項をよくお読みになり、必ずお守りください。

#### 絵表示について

本書では、本製品を正しく使用していただくために、注意事項に次のような絵表示を使用してい ます。

その表示と意味は次のようになっています。

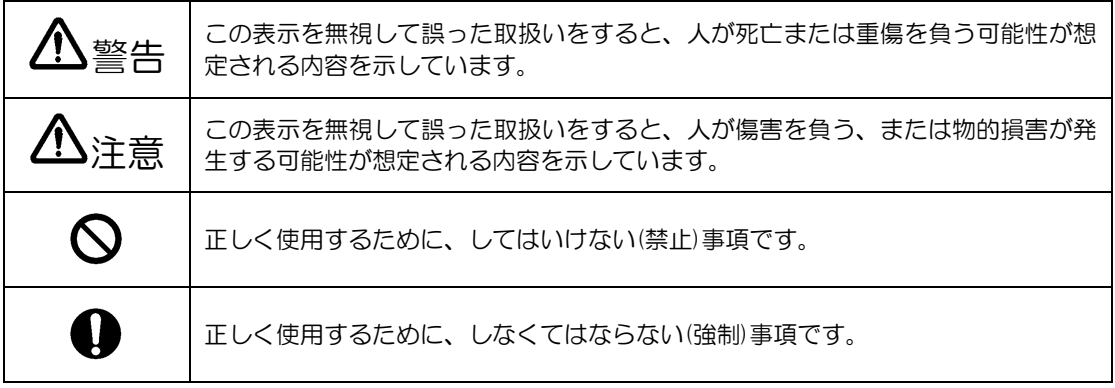

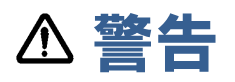

#### 設計上の警告事項

- 人的損害や物的損害をもたらす可能性があるスイッチは、絶対にタッチパネル上に作らない でください。本体ユニット、ケーブル等の故障により、意図しない出力信号がでて重大な事 故につながる可能性があります。重大な動作を行うスイッチは本製品以外の装置より行う ようにシステム設計をしてください。
- 装置の安全性に関わるスイッチを本製品上に設けないでください。非常停止スイッチなどの 安全性に関わるスイッチは、別系統のハードウェアスイッチを設けてください。
- 傷害・重大な物的損害や生産停止の原因となりうる重要な警告装置として本製品を使用しな いでください。重要な警告表示及び警告に関わる制御装置は、独立し冗長性のあるハード ウェアか、機械的インターロックによって構成してください。
- 本製品は航空機器、航空宇宙機器、幹線通信機器、原子力制御機器、生命の維持に関わる医 療機器などの極めて高度な信頼性・安全性が求められる用途への使用を想定しておりませ ん。これらの用途には使用できません。
- 本製品を運送機器(列車、自動車、船舶等)、防災防犯装置、各種安全装置、生命の維持に関 わらない医療機器などの機能・精度において高い信頼性・安全性が求められる用途で使用 する場合は、組み込まれるシステム全般として、冗長設計、誤作動防止設計等の安全設計を 施す必要があります。
- バックライトが切れると、画面が真っ暗になり、表示が見えなくなります。操作者がタッチ パネルを押した場合、不当なタッチパネル操作となる恐れがあります。不当な操作による人 的・物的損害が生じる恐れのあるタッチスイッチを本製品上に設けないでください。

#### 取り扱い上の警告事項

本製品は改造、分解しないでください。火災・感電の原因となります。

- 可燃性のガスのあるところでは使用しないでください。爆発の原因となります。
- 内部に水や液状のものまたは金属を入れないでください。火災・感電の原因となります。
- (煙、異臭、異音など)異常が発生した場合は電源ケーブルを外してください。そのまま使用 すると火災・感電の原因となります。

#### 配線上の警告事項

- 配線、取付けは説明書、仕様書を参照し正しく行ってください。火災、感電の原因となりま す。
- 電源ケーブルの取り付けは必ず電源が供給されていない事を確認してから行ってください。 感電の原因となります。
- 指定された電源電圧以外の電圧で使用しないでください。火災、感電の原因となります。

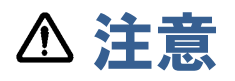

#### 廃棄時の注意事項

製品を廃棄するときは、産業廃棄物として扱ってください。

#### 使用上の注意とお願い

 $\bigcirc$  強い力や堅い物質で本製品の表示部を押すと、表示部が割れ危険ですので押さないでくださ い。

本製品の周囲温度、湿度は、仕様の範囲内で使用してください。範囲外で使用されますと故 障の原因となります。

シャープペンシルやドライバーのように先が鋭利なもので、表示面を押さないでください。 破損の恐れがあります。

本製品の表面が汚れた場合は、乾いた柔らかい布に中性洗剤を染込ませ、堅く絞って拭き 取ってください。シンナーや有機溶剤などで拭かないでください。

温度変化が急激で結露するような場所での使用は避けてください。故障の原因となります。

本製品の温度上昇を防ぐ為、熱がこもるような場所での使用は避けてください。また、高温 下での保管や使用は避けてください。

本製品を直射日光に当たる場所、ほこりの多い場所、油煙や水蒸気のあたる場所での保管、 及び使用は避けてください。

 $\bigcirc$  本製品は精密機器ですので衝撃を与えたり、振動の加わる場所での保管、及び使用は避けて ください。

 $\bigodot$  薬品が気化し、発散している気中や薬品が付着する場所での保管、及び使用は避けてくださ い。

電源の立ち上がり、立ち下がりが緩やかな電源を使用されますと、正常に動作しない場合が あります。本製品の電源を OFF 後に電源を再投入する場合は、OV まで電圧を落としてか ら ON にしてください。正常に起動しない場合があります。

#### 液晶ディスプレイについて

- 1)液晶ディスプレイ内部には、刺激性物質が含まれています。万一の破損により液状の物質が 流出して皮膚に付着した場合は、直に流水で15分以上洗浄してください。また、目に入っ た場合は、すぐに流水で洗浄した後、医師にご相談ください。
- 2)液晶ディスプレイは、表示内容などにより明るさのムラが生じますが、故障ではありません のでご了承ください。
- 3)液晶ディスプレイの表示素子には、微細な斑点(輝点、黒点)が生じますが、これは故障では ありませんのでご了承ください。
- 4)液晶ディスプレイの画面を視野角外から見ると表示色が変化して見えます。これは液晶ディ スプレイの基本的特性ですのでご了承ください。
- 5)同一画面を長時間表示していると表示されていたものが残像として残ることがあります。 これは液晶ディスプレイの基本的特性ですのでご了承ください。 残像を防ぐには、表示画面を周期的に切り替えて同一画面を長時間表示しないようにしてく ださい。

#### 投影型静電容量方式タッチパネルについて

- 1)周辺環境の変化や電界を変化させる要素(容量の大きなコンデンサ・電源ユニット・金属など の高い誘電率の材料等)が近くにあると、座標検出に悪影響をおよぼす場合があります。設計 時には可能なかぎり前述の不安定要素から距離をとるようにしてください。
- 2)TM 本体の FG(フレーム GND)と電源の FG(フィールド GND)を接続してください。 タッチパネル動作が不安定になる場合があります。
- 3)タッチパネルの特性上、設置環境によっては、タッチパネル動作が不安定になる場合があり ます。正しくお使い頂くためにも装置組込み時にはタッチパネルのセンサー感度のキャリブ レーションの実施をお願いします。詳細は、「4.4 [感度キャリブレーション」](#page-34-0)をご参照くださ い。
- 4)タッチパネルは強化ガラスでカバーをしていますが、硬いものがぶつかると破損をする恐れ があるため、取扱には十分注意してください。
- 5)タッチパネル表面に水滴がついているとタッチ操作をすると誤動作する恐れがあります。 タッチパネル表面が濡れている場合は拭き取ってからご使用ください。
- 6)タッチパネルの特性上、表示エリアの少し外をタッチするとタッチパネルの端の座標として 検出する場合があります。十分考慮の上、アプリケーションの設計を行ってください。

## 目次

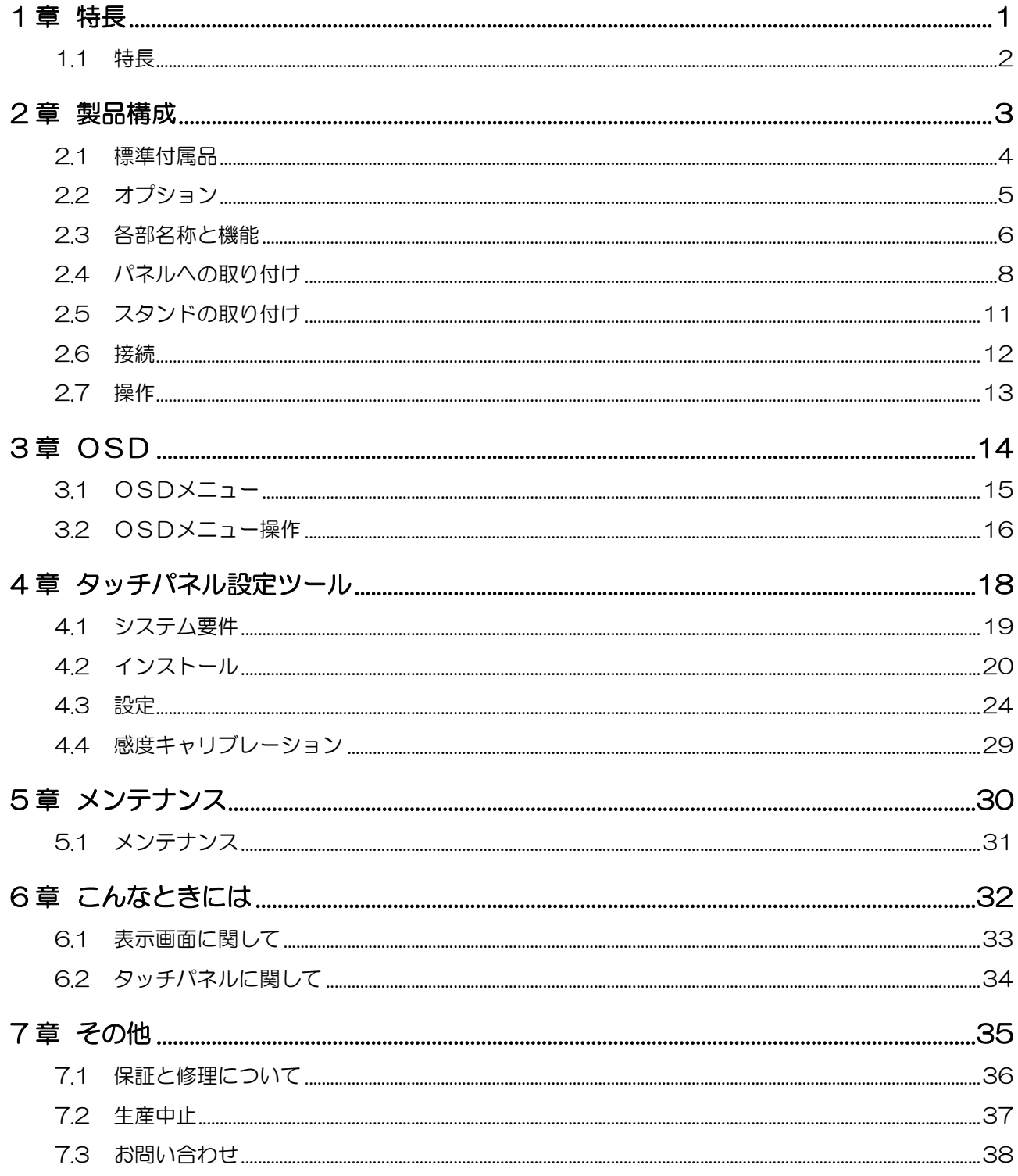

# <span id="page-6-0"></span>1章 特長

#### 章目次

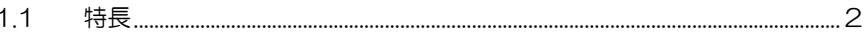

## <span id="page-7-0"></span>1.1 特長

- 2 系統信号入力インターフェース搭載
	- ・DVI インターフェース(DVI コネクタ)
	- ・アナログ RGB インターフェース(D-Sub15 ピン(ミニ)コネクタ)
- タッチパネルインターフェースに USB (Type B) を採用
- 産業機器用長寿命 · 高輝度液晶採用
- 投影型静電容量方式タッチパネル標準装備
	- ・2 点タッチに対応
- 手袋をはめたままでも操作可能 ※手袋の種類や使用環境などによっては対応できない場合があります。
- 前面フルフラットデザインを採用
- 耐候性に優れた強化カバーレンズを採用
- マルチディスプレイ対応
- Contrast 機能
- 輝度調整機能

# <span id="page-8-0"></span>2章 製品構成

#### 章目次

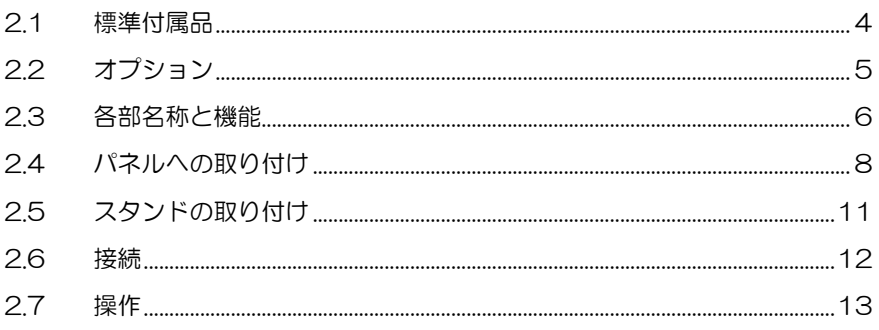

### <span id="page-9-0"></span>2.1 標準付属品

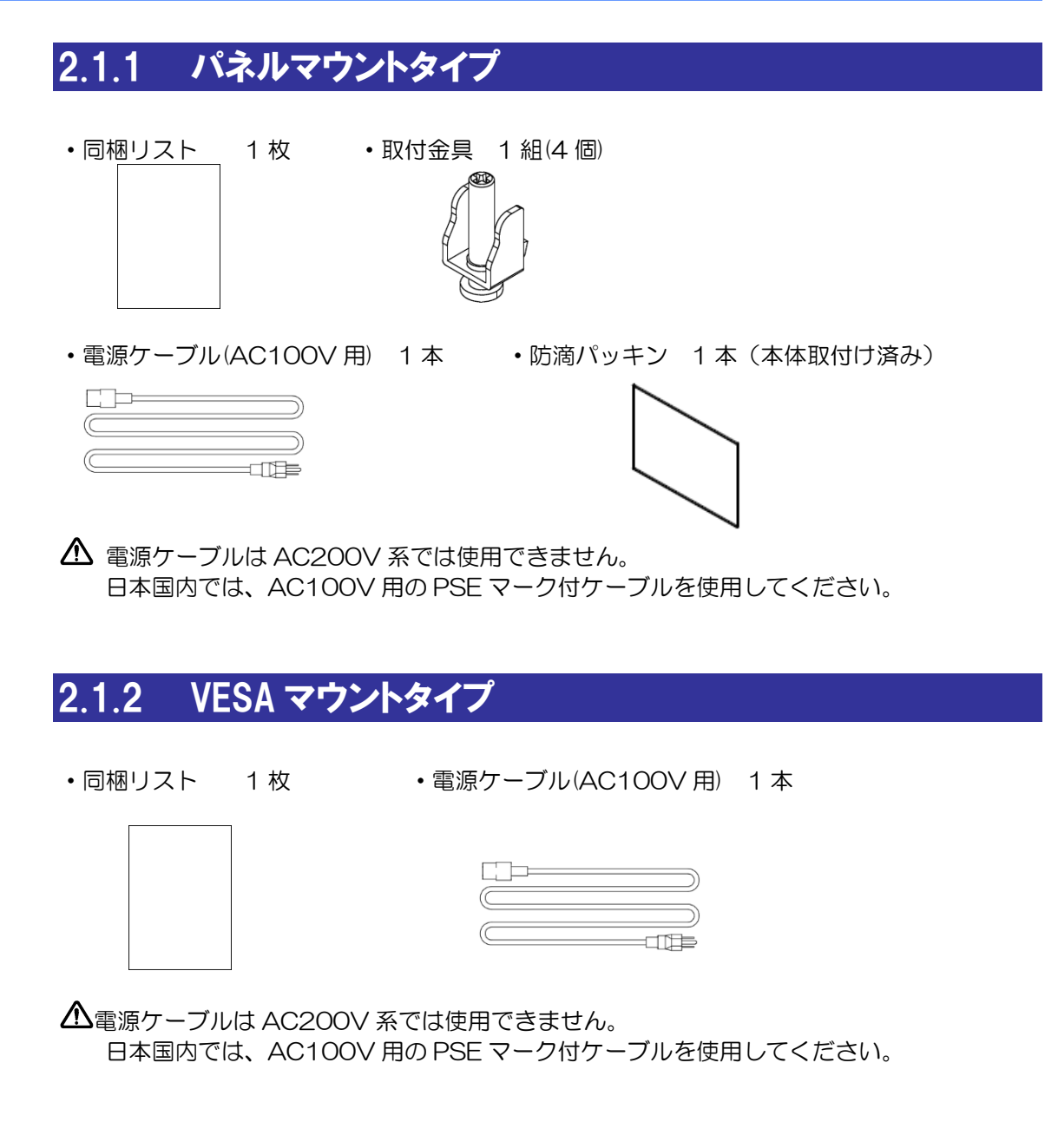

## <span id="page-10-0"></span>2.2 オプション

パネルマウントタイプ/VESA マウントタイプには、自立スタンドをオプションとして準備 しています。

### スタンド型式:「SWST-01-001」

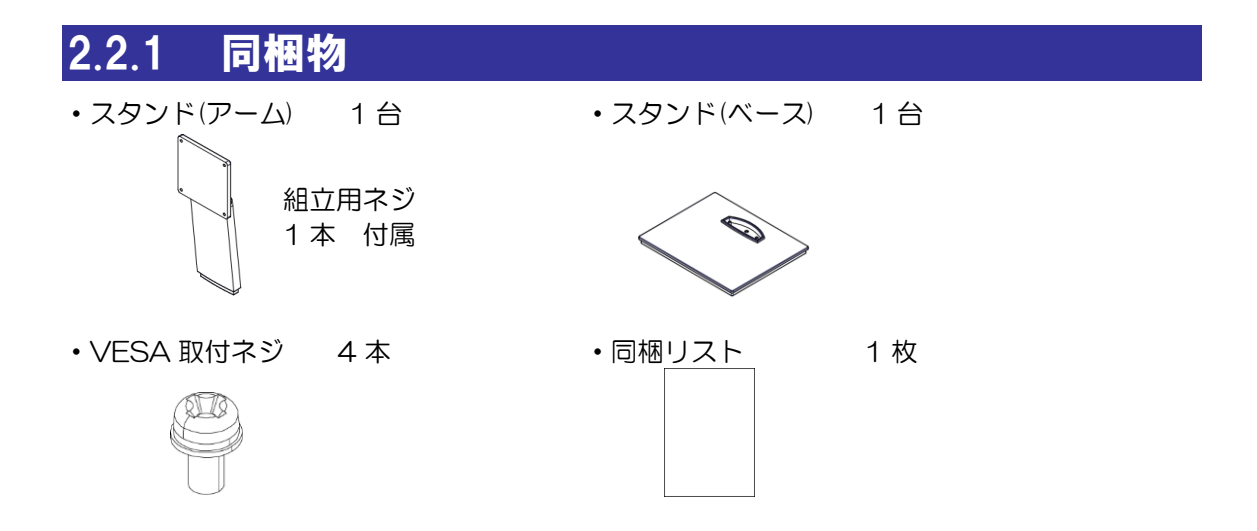

#### 2.2.2 組立手順

①アームに取付けている組立用ネジを外します。 ②アームとベースを組み合わせます。 ③外したネジでネジ留めをし、固定します。

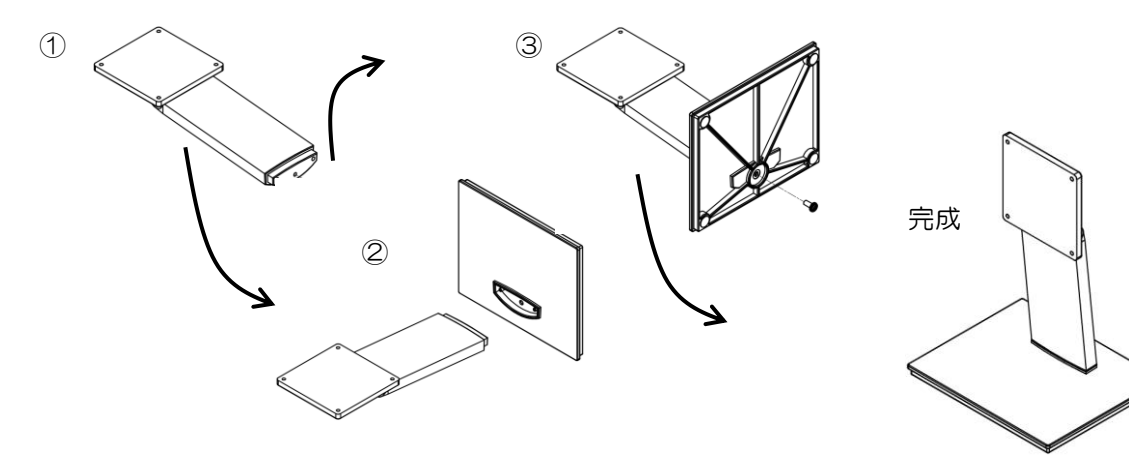

## <span id="page-11-0"></span>2.3 各部名称と機能

### 2.3.1 パネルマウントタイプ

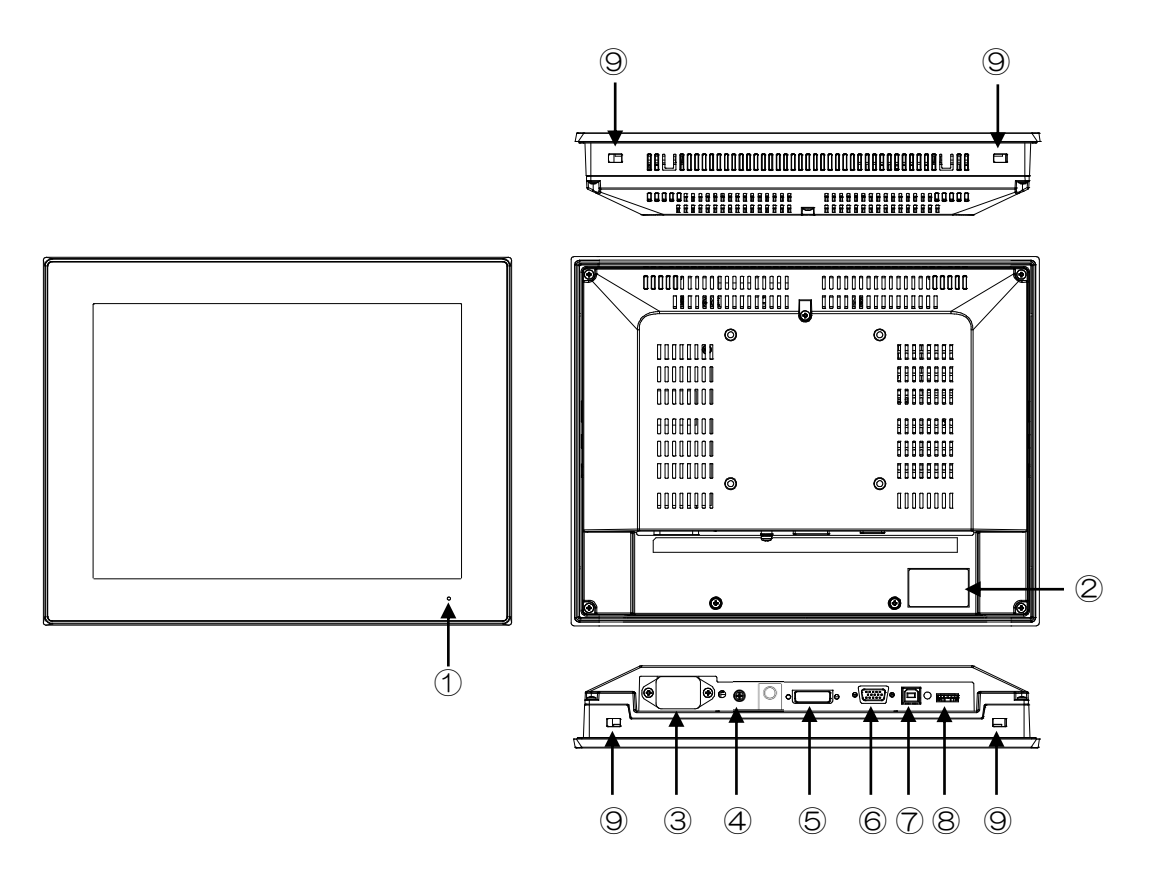

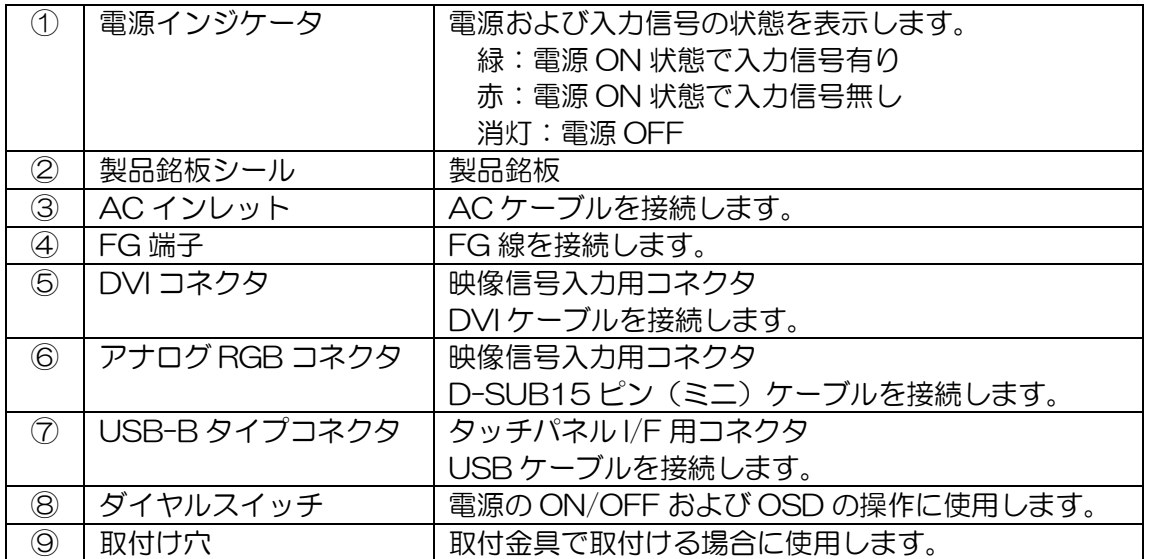

### 2.3.2 VESA マウントタイプ

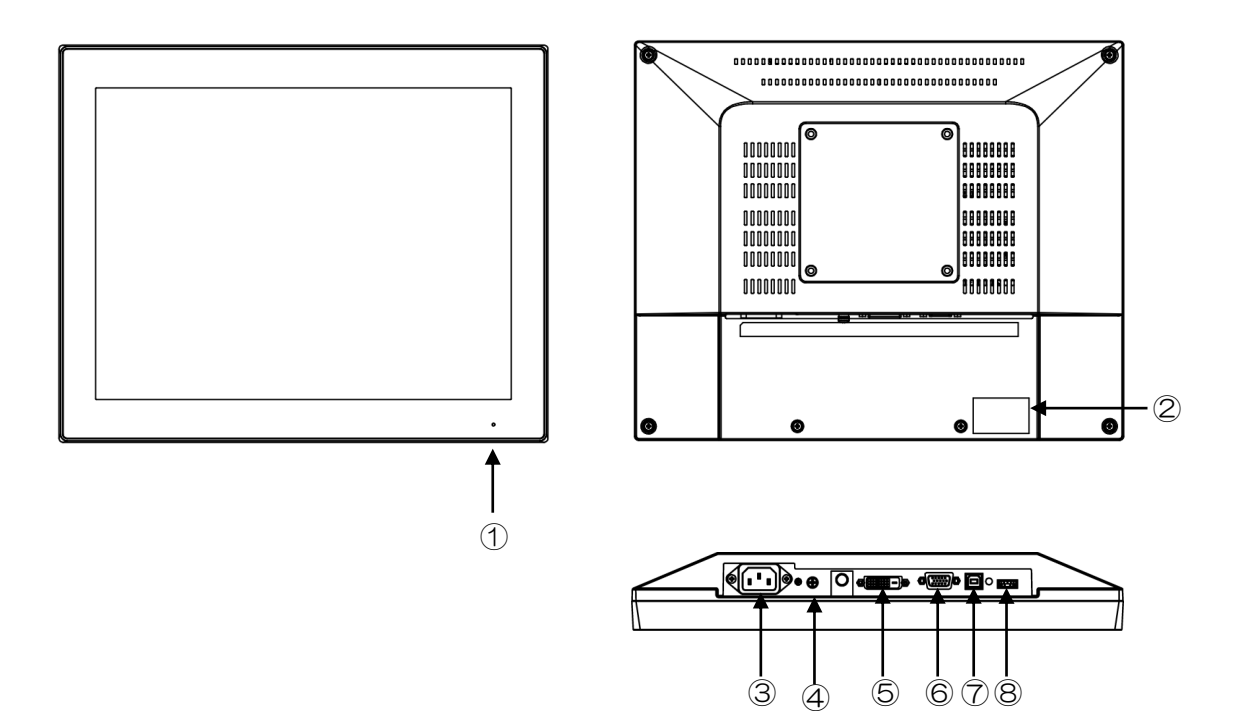

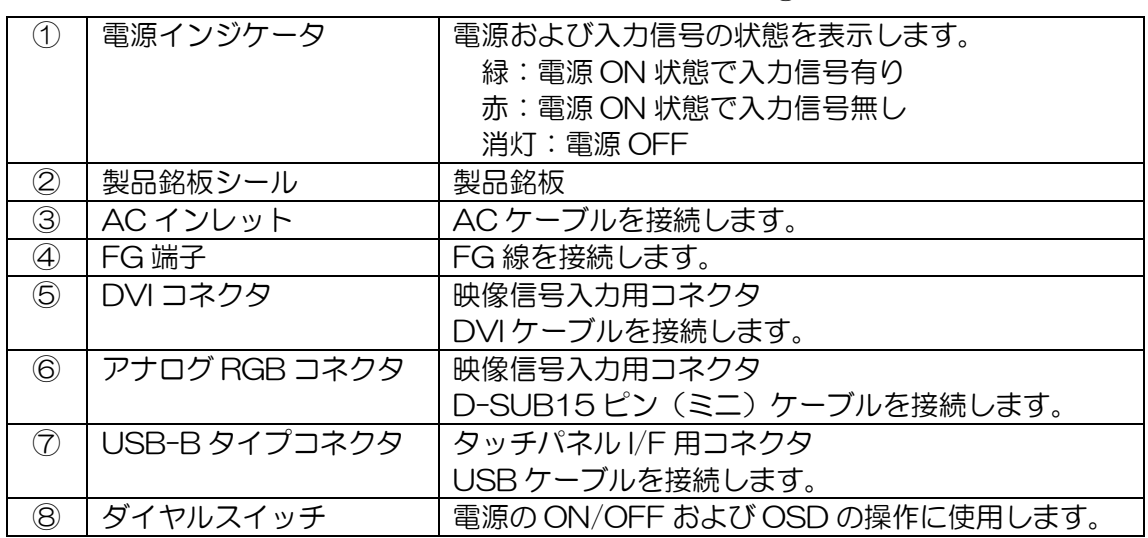

### <span id="page-13-0"></span>2.4 パネルへの取り付け

パネルへの取り付けは、「パネルマウントタイプ」のみ対応となります。

パネルの設計は製品仕様書に記載のパネル開口寸法及び外観図をご参照の上、行ってください。 取付けは電源が入っていないことを確認し、行ってください。

取付ける際に TM が歪み、ねじれを起こさないように行ってください。十分な保護効果を得ら れない場合があります。

#### 2.4.1 取付条件

パネル取付け時は、ケーブルおよび取付金具の抜き差しができるようにスペースを確保してく ださい。

- ・TM と構造物や部品との間には仕様温度を考慮した設置を行い、通気性の確保をしてくださ い。
- 使用周囲温度内で使用してください。 (使用周囲温度とは、盤内と表示面側の両方の温度です。)

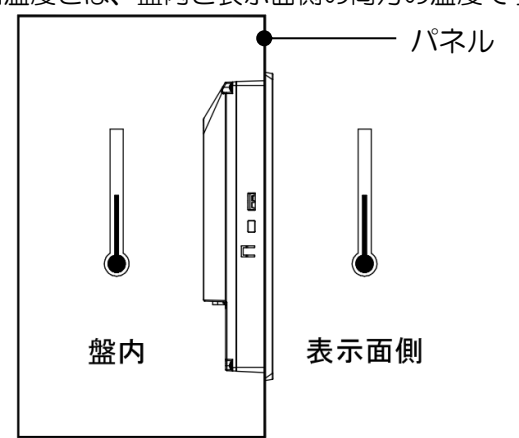

- ・タッチパネル面に金属が接触しないように設置してください。 やむなく、タッチパネル面に金属が近づく場合は、金属とタッチパネル面の空間距を 2mm 以上開けてください。誤動作の原因になります。
- ・TM は垂直取付けを基本にしています。斜めに取り付ける場合は、垂直より傾き 30°以内に してください。

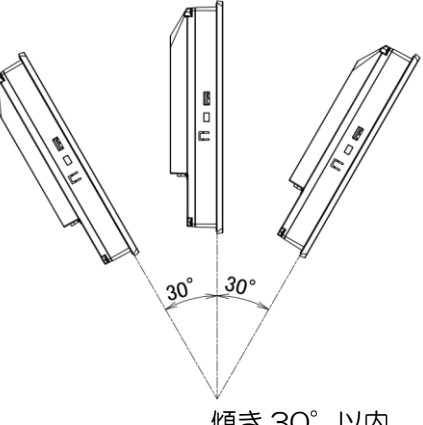

傾き 30°以内

・垂直より 30°を超えて取付ける場合は、強制空冷を行いモニタ表示部温度が仕様値内に収 まる様に設計してください。

### 2.4.2 防滴パッキンの取付

防滴効果を必要としない環境においても防滴パッキンは、必ず使用してください。

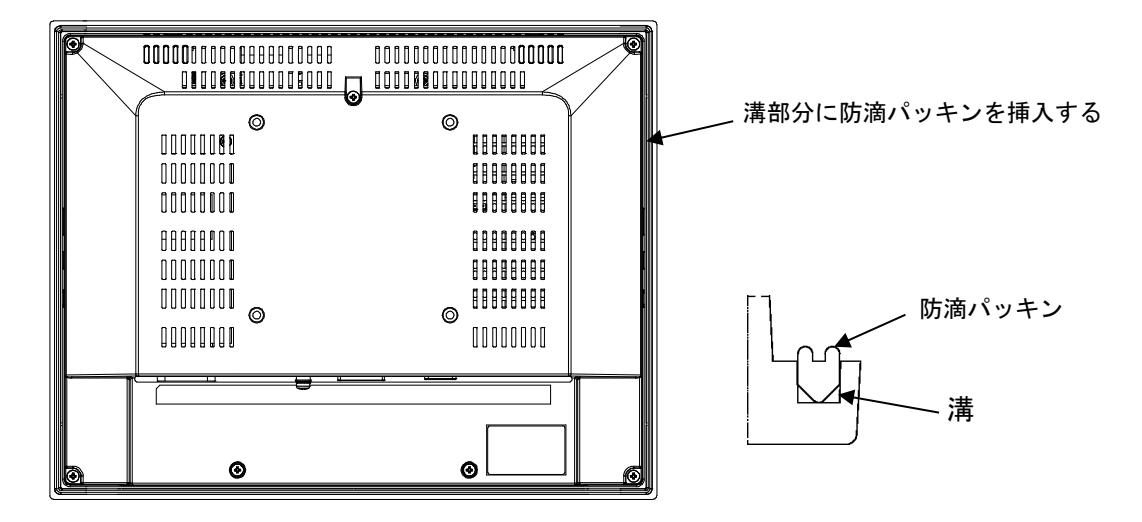

※付属の防滴パッキンは本体に取付けた状態で出荷されています。 使用前に取付け状態を確認してください。

※長時間使用した防滴パッキンや一度パネルに取付けた防滴パッキンはキズや汚れが付き十分 な保護効果を得られない場合があります。安定した保護効果を得るためには、防滴パッキン の定期的な交換をお勧めします。

### 2.4.3 取付手順

①防滴パッキンが取付けられた状態の本体をパネル前面からはめ込みます。

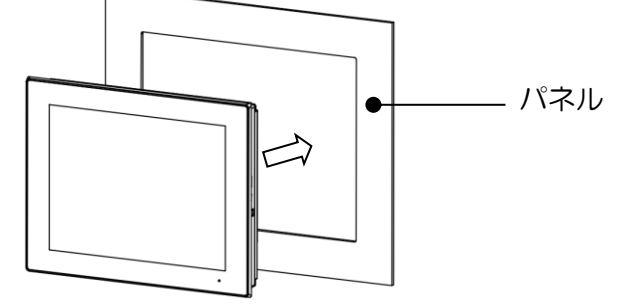

※上下方向に注意してください

②本体にある4ヶ所の取付け穴に取付金具のフックを差し込みます。

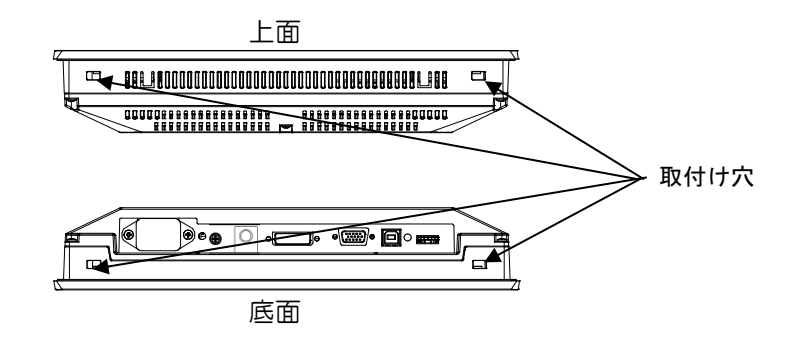

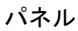

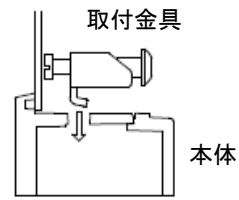

③取付金具のネジを締め、スライドさせます。4ヶ所の取付金具を対角に少しずつ締めま す。

適正締め付けトルクは、1.0~1.2N・mです。

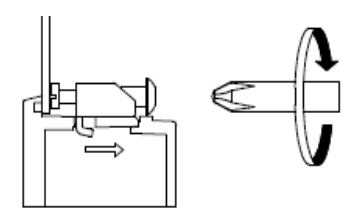

注意

- ・取付金具のネジがパネルに対して垂直でないと、本体がパネルから外れる恐れがあります。
- ・強く締めすぎると本体が変形、破損する恐れがあります。適正締め付けトルクで締めてくださ  $\mathsf{U}$

## <span id="page-16-0"></span>2.5 スタンドの取り付け

### 2.5.1 オプションスタンドの取付

オプションスタンドの取付けには、オプションスタンドに付属しております、M4 ネジをご使用 ください。

締付けトルクは 0.7~0.8N・m です。

角度の調整範囲は+90° ~ -5° です。

弊社オプションスタンド「SWST-01-001」を取り付けた場合には、画面が見易いように角度の 調整を行うことが出来ます。

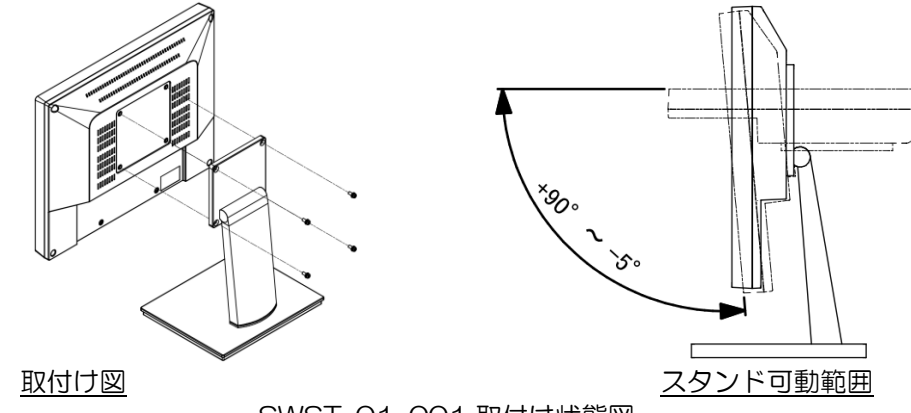

SWST-01-001 取付け状態図

#### 2.5.2 「VESA 規格」アームの取付

スタンドを取り外すことで市販のアームを取り付けることができます。 取付け方法はご使用になるアームの取扱説明書を御覧ください。 取付け穴の寸法は以下の通りです。

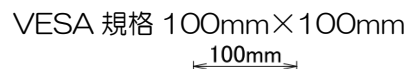

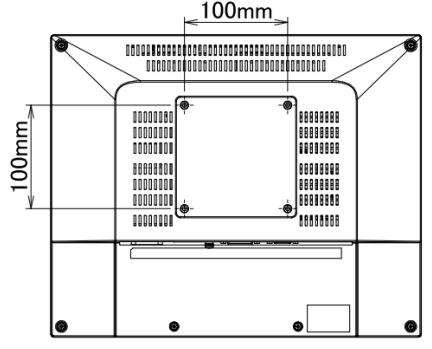

M4 のネジで固定します。締付けトルクは 0.7~0.8N・m です。 M4 ネジのケース侵入深さは裏面から 8mm 以下になるようネジの選定をお願いします。

#### VESA 規格とは

VESA(ベサ)とは、「Video Electronics Standards Association」というコンピュータ用ディスプ レイに関する標準の策定などを行う業界団体の略称です。

VESA では SVGA 規格や VL バス規格などを策定しており、液晶モニタの取付け寸法についても下 記の通りに 2 種類を標準化し規格化しています。

- ●75mm×75mm ピッチ
- ●100mm×100mm ピッチ

本製品は VESA 規格 100mm×100mm に対応しております。

## <span id="page-17-0"></span>2.6 接続

感電の恐れがありますので必ず電源が供給されていない状態で接続してください。 全ての配線が終了後、電源を投入してください。 使用するケーブルはコネクタ仕様を確認し用意してください

### 2.6.1 接続手順

①TM および接続するコンピュータの電源が供給されていないことを確認します。 ②下図の様に TM とコンピュータを接続します。 ※電源への接続は最後に行ってください。 ※各ケーブルにフェライトコアを取り付けて頂くとノイズに対して有効となる場合があります。

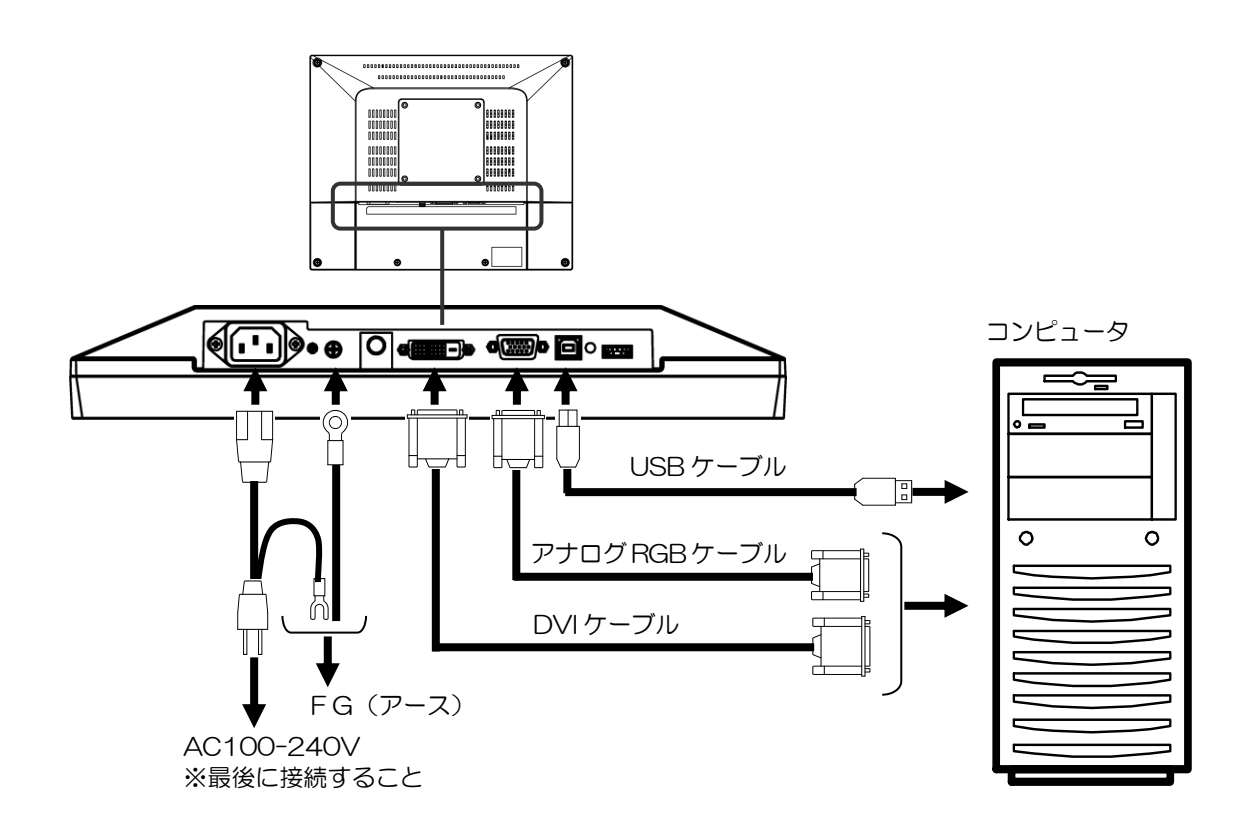

注意)アナログ RGB をご使用頂く場合には、画面のズレやチラつきが発生する場合があります。 これらは調整により改善することが可能です。調整の詳細は、「3.2.2 [表示画面調整」](#page-21-1)をご参照 ください。

## <span id="page-18-0"></span>2.7 操作

TM の背面にあるダイヤルスイッチを使用して、OSD(On Screen Display)の操作や Power ON/OFF の操作が可能です。

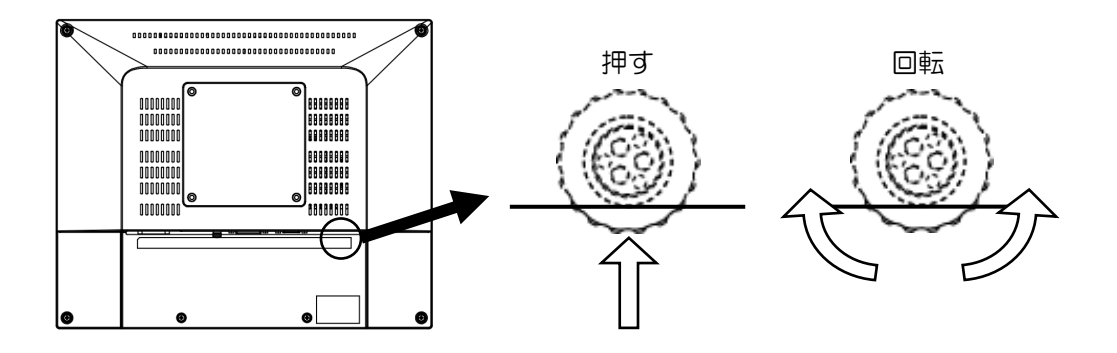

### 2.7.1 POWER ON/OFF

スイッチを押すとモニタの電源が ON します。 スイッチを 2 秒以上押し続けると電源が OFF します。 ※電源スイッチを続けて操作する場合は 5 秒以上の間隔を空けてください。

### 2.7.2 OSD 操作

TM に表示がされているときにスイッチを押すと OSD が起動します。 スイッチを時計回りまたは反時計回りに回転させ選択状態の移動や値の調整を行います。 スイッチを押し選択した項目や調整した値を決定します。

<span id="page-19-0"></span>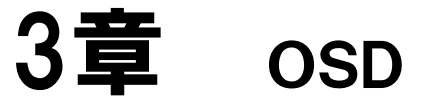

OSD(On Screen Display)で様々な設定および調整を行うことができ ます。

OSD の操作は、ダイヤルスイッチで行います。

一度設定された設定値は電源を切っても記憶されており、設定変更するま で消えません。

#### 章目次

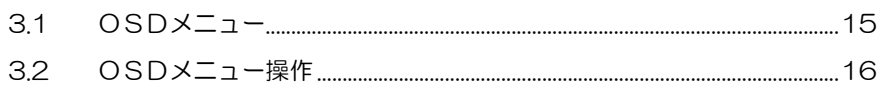

## <span id="page-20-0"></span>3.1 OSDメニュー

トップメニューアイコン

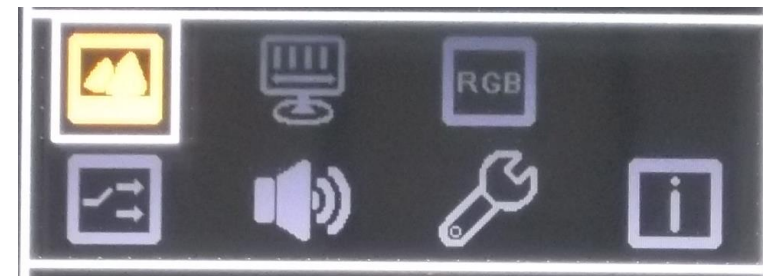

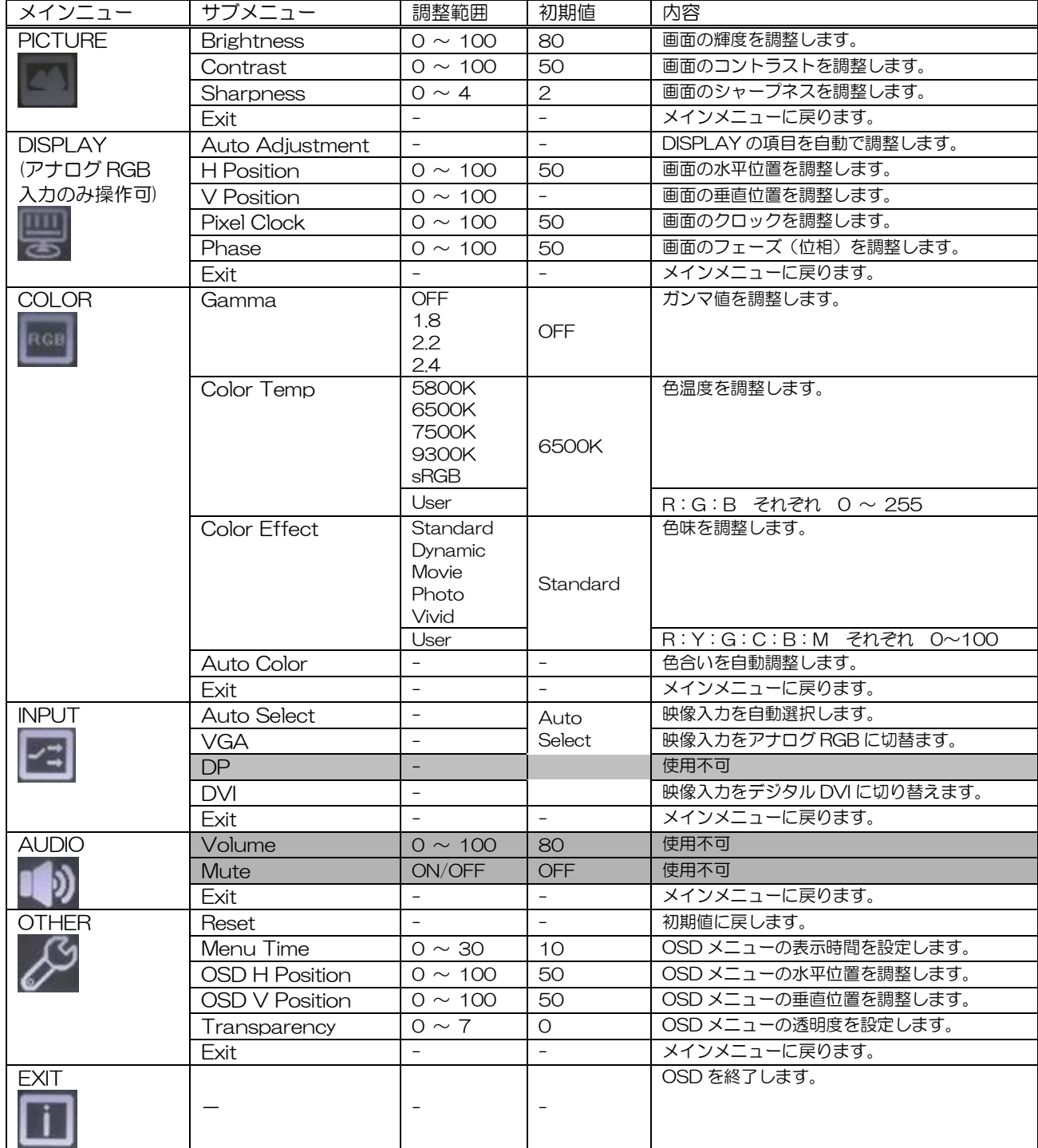

### <span id="page-21-0"></span>3.2 OSDメニュー操作

#### 3.2.1 基本操作

#### OSD の表示方法

- 1) ダイヤルスイッチを押すと OSD のメインメニューが表示します。
- (OSD を表示していない状態で、ダイヤルスイッチを回転させても何の動作も実行されません。)

#### OSD の選択方法

- 1) OSD を表示している状態で、ダイヤルスイッチを回転させ、項目(アイコン)を選びます。 黄色になっている項目(アイコン)が選ばれている状態です。
- 2) ダイヤルスイッチを押して、その項目を選択します。
- 3) サブメニューが表示される場合は、2)と同じ手順でサブメニューを選択します。
- 4) 調整項目(バーメーター) 値をダイヤルスイッチの回転で変更し、ダイヤルスイッチを押し て確定します。

※確定した値は、TM に保存します。電源を OFF しても変わることはありません。

#### OSD の終了方法

- 1) 調整が終わったら、メニューの EXIT を選択して前のメニューに戻ります。
- 2) メインメニューまで戻ったら EXIT(アイコン)を選択すると OSD メニューは終了します。
- ※操作を中断すると OSD Timer で設定されている時間後に OSD メニューは自動終了します。 OSD Timer の設定は、「3.2.6 OSD [メニューの自動終了時間設定」](#page-22-0)を参照してください。

#### <span id="page-21-1"></span>3.2.2 表示画面調整

アナログ映像信号を入力した場合、自動調整が開始します。 適切な表示にならない場合は、以下の手順で自動調整を行なってください。 1) OSD メニューを開きます。

- 2) [DISPLAY] アイコンのサブメニューにある [Auto Adjustment] を選択します。
- 3) 自動調整が開始します。

#### 注意)

 $\bullet$ 

- 自動調整を実施する場合は、以下の点にご注意ください。
	- ・ 画面の一部にしか画像がない黒塗り画面では、正しく動作しません。
	- ・ 画面表示エリア全体に画面を表示させてください。
	- ・ 縦じまを多く含む画像で実施してください。
- 自動調整では、アナログ映像信号により正常に表示できない場合があります。 必要に応じて、 [DISPLAY] アイコンのサブメニューにある [Pixel Clock] や [Phase] で調整してください。

#### <span id="page-22-2"></span>3.2.3 輝度を調整する

- 1) OSD メニューを開きます。
- 2) [PICTURE] アイコンのサブメニューにある [Brightness] を選択します。
- 3) ダイヤルスイッチを回転させて「バーメータ」値を調整します。 (リアルタイムに表示面の明るさが変わります。)
- 4) お好みの明るさで、ダイヤルスイッチを押して確定します。
- 5) OSD を終了します。

#### 3.2.4 色温度を変更する

- 1) OSD メニューを開きます。
- 2) [COLOR] アイコンを選択して、 [Color Temp] を選択します。
- 3) お好みの色温度を選択します。
- 4) [User]を選択した場合、"R","G","B"を個別に調整することが可能です。
- <span id="page-22-1"></span>5) OSD を終了します。

#### 3.2.5 色合い自動調整

色合いがずれている場合や、RESET を実施した場合には、色合いの自動調整を実施します。

- 1) 画面全体を「単色:白」を表示します。 ※ 他の画面を表示させないでください。
- 2) OSD メニューを開きます。
- 3) [COLOR]アイコンを選択して、[Auto Color]を選択します。
- 4) 自動調整が開始され、OSD メニューは自動的に閉じます。

注意)

■ 液晶の固体差等により、ご希望通りの色合いには必ずしも一致しないことをご了承ください。

### <span id="page-22-0"></span>3.2.6 OSD メニューの自動終了時間設定

OSD メニューを自動で終了する時間を設定します。

終了時間は、[設定値]×秒です。設定値:0 は、常時表示になります。

選択(設定値)を確定していない場合でも、OSD が自動終了した時点で選択(設定値)が確定 しますので注意してください。

- 1) OSD メニューを開きます。
- 2) [OTHER] アイコンを選択して、[Menu Time] を選択します。
- 3) ダイヤルスイッチを回転させて、「バーメータ」値を変更します。
- 4) お好みの時間を選択します。
- 5) OSD を終了します。

#### 3.2.7 初期設定に戻す

OSD 設定値を初期設定に戻します。

- 1) OSD メニューを開きます。
- 2) [OTHER] アイコンを選択して、[Reset] を選択します。
- 3) 「3.2.5 [色合い自動調整」](#page-22-1)を実施します。

# <span id="page-23-0"></span>4章 タッチパネル設定ツール

「タッチパネル設定ツール (DMT-DD)」については、弊社 Web サ イトの下記URLよりダウンロードしてください。

URL: https://www.dush.co.jp/download/

#### 章目次

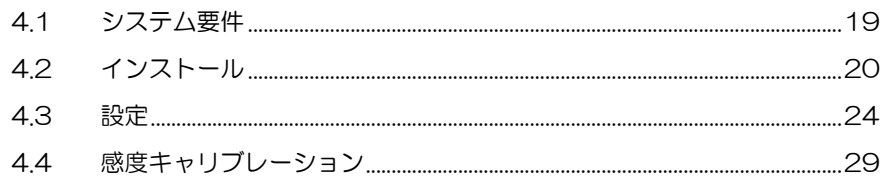

## <span id="page-24-0"></span>4.1 システム要件

#### 4.1.1 システム構成

対応 OS: Microsoft® Windows® XP (32bit) Microsoft® Windows® 7 (32bit/64bit) Microsoft® Windows® 8/8.1 (32bit/64bit) Microsoft® Windows® 10/11 (32bit/64bit) Home 以上の Edition

(注意) Windows® 7/8/8.1/10/11 は、2 点までのタッチおよびジェスチャー操作が可 能です。

### 4.1.2 インストール要件

- ・ソフトウェア .Net Framework4.6 がインストールされている必要があります。
- ・ハードウェア システムドライブに 10MB 程度の空き容量 + データファイル保存容量が必要。

 またインストール先は下記となります。 32bit の場合: システムドライブ¥Program Files¥DMT-DD 64bit の場合: システムドライブ¥Program Files(x86)¥DMT-DD

・署名アルゴリズム

OS は、SHA-2 署名アルゴリズムに対応している必要があります。

### 4.1.3 備考

- 1) Windows7 での使用、且つ、マルチモニタ上でタッチ入力をする場合は、グラフィックドラ イバーが DirectX9 対応及び、WDDM1.0 以上である必要があります。
- 2) WindowsXP での使用場合はシングルタッチマウス入力となります。

## <span id="page-25-0"></span>4.2 インストール

#### 4.2.1 「タッチパネル設定ツール(DMT-DD)」のインストール

Windows®10を例に記載します。

- (1) お使いのコンピュータにダウンロードして頂いたドライバー圧縮ファイルを解凍します。 ※ インストール前には、TM とコンピュータを USB で接続しないでください。
- (2) フォルダ内の「DMT-DDSetup.msi」もしくは、「DMT-DDSetup\_ms.msi」をダブルク リックします。
- (3) セットアップウィザードが開始しますので、[次へ]をクリックしてインストールを開始し ます。

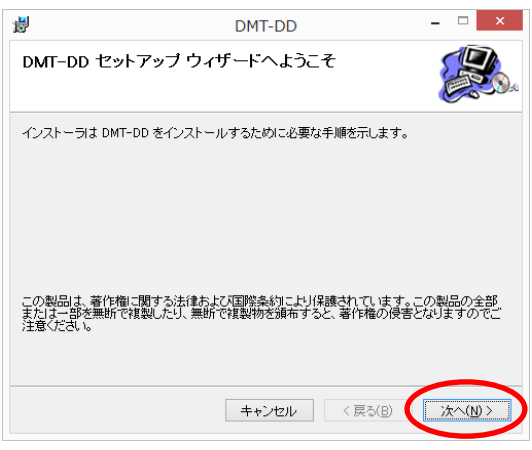

(4) ライセンス条項を確認して「同意する」を選択し、次へをクリックしてください。

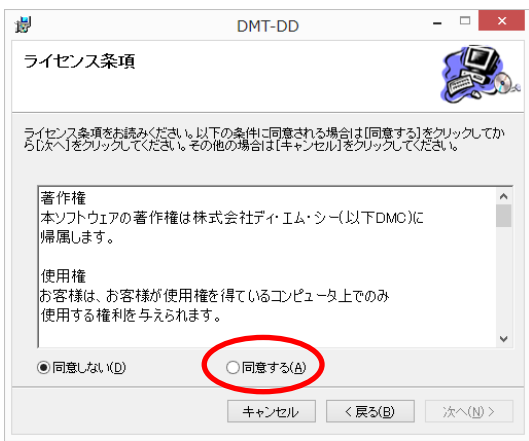

(5) 「インストールの確認」で、次へをクリックしてください。

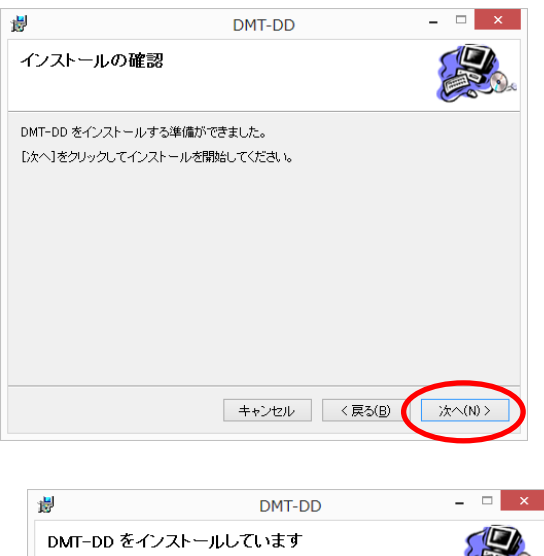

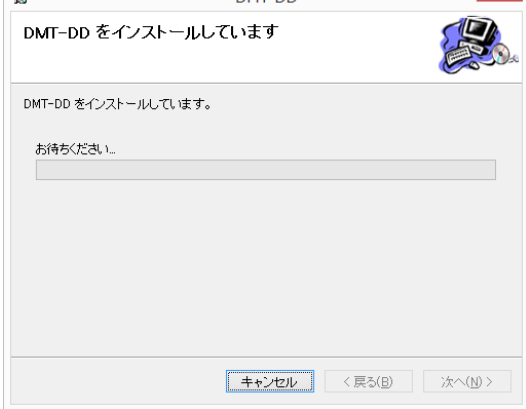

(6) インストール中に以下の様なダイアログが複数回表示される場合があります。 [インストール]をクリックしてください。

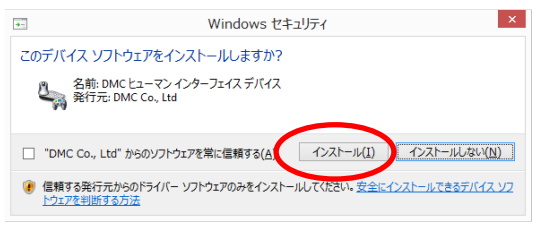

(7) [閉じる] をクリックするとインストールは完了です。

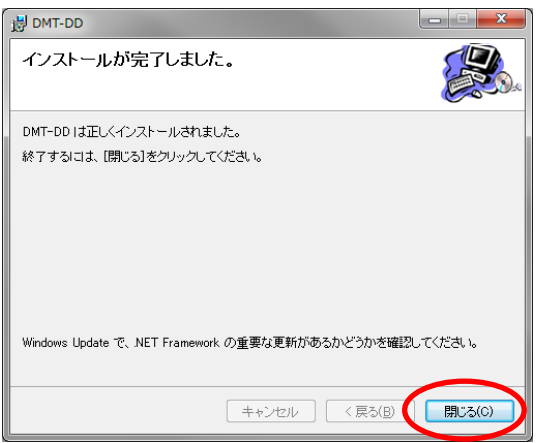

### 4.2.2 タッチパネルドライバーのインストール

- (1) TM とコンピュータを USB ケーブルで接続します。
- DMT-DD をインストールした状態で USB を接続すると自動的にドライバーがインストー ルされます。
- (2) デスクトップ上の[DMT-DD]ショートカットから「タッチパネル設定ツール」を起動し ます。

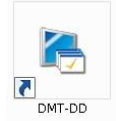

- ロ ー<u>ー</u><br>- <sub>Dwr-pp</sub> -<br>・設定ツールは、ドライバーのインストール等を行う為、管理者権限が必要となります。 UAC(ユーザーアカウント制御)の設定によっては以下の様なダイアログが表示される場 合があります。[はい]を選択し起動してください。

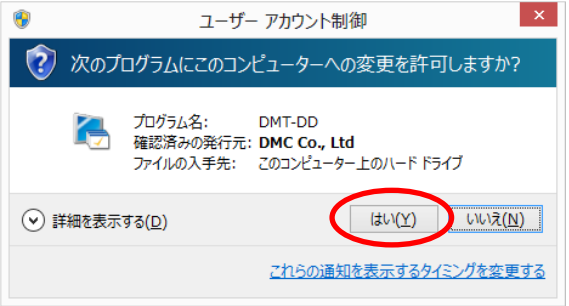

- (3) 起動完了するとデバイスの追加画面が表示されます。
	- [タッチパネルデバイス一覧]より、[USB Port]を選択して、[インストール]をクリッ クしてください。

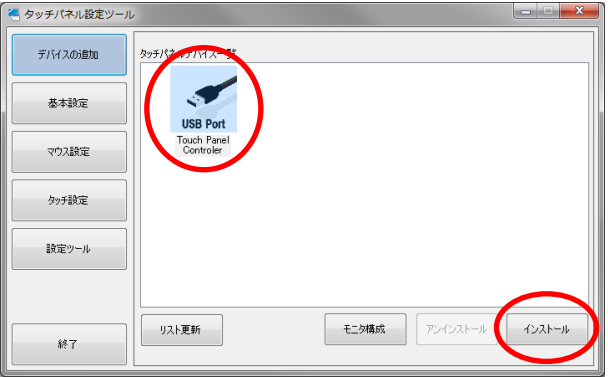

(4) 確認ダイアログが表示されます。[はい]をクリックしてください。

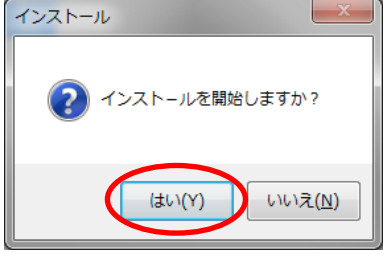

(5) 初回インストール時は以下のダイアログが表示されます。[インストール]をクリックして ください。

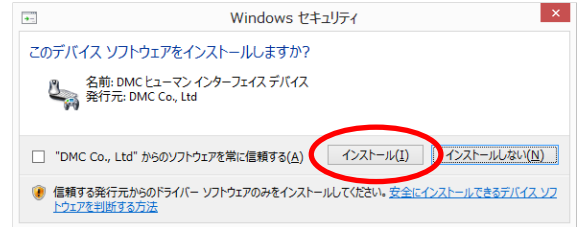

(6) しばらくお待ちいただくと下記のポップアップが表示されますので、[OK]をクリックして、 コンピュータを再起動してください。

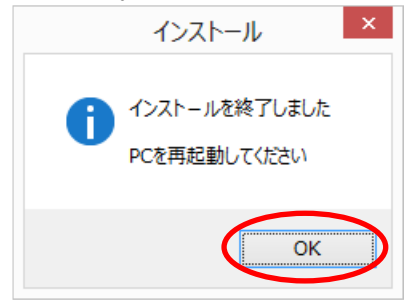

<span id="page-28-0"></span>(7) コンピュータを再起動後に「DMT-DD」を起動してください。 「USB Port」が「TP Driver」に変わっていれば、ドライバーのインストールは完了です。

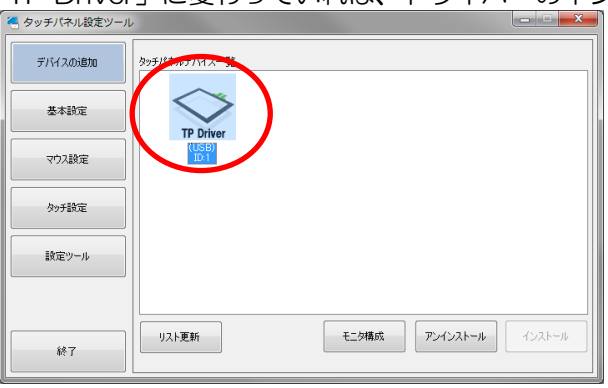

### <span id="page-29-0"></span>4.3 設定

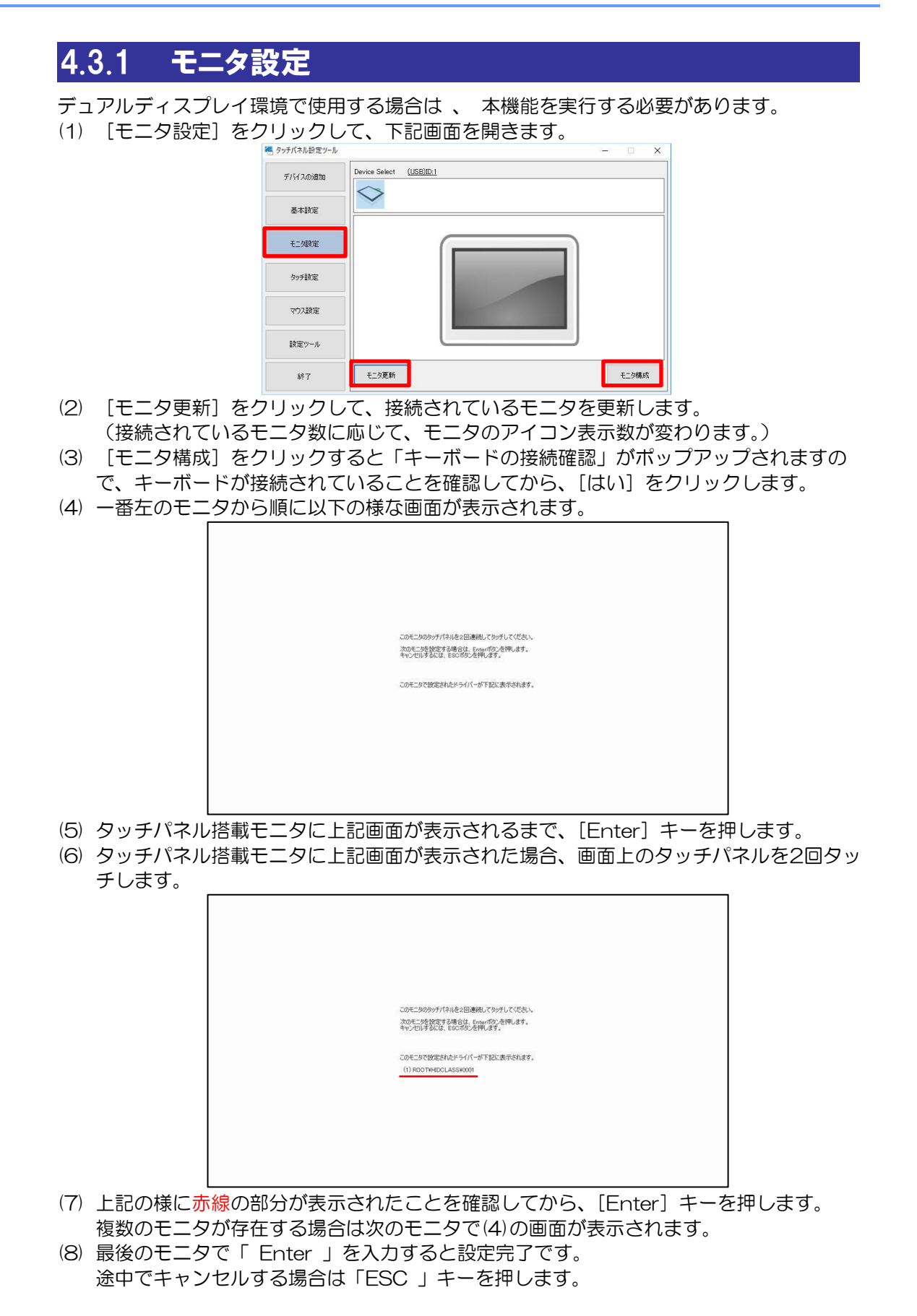

(9) 選択したドライバーに関連付けされたモニタがアクティブとなり、ドライバーのID が表示 されます。

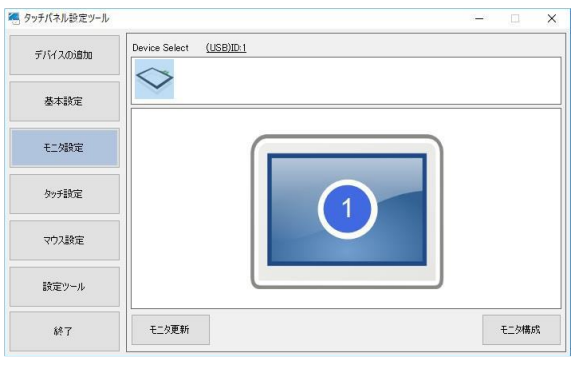

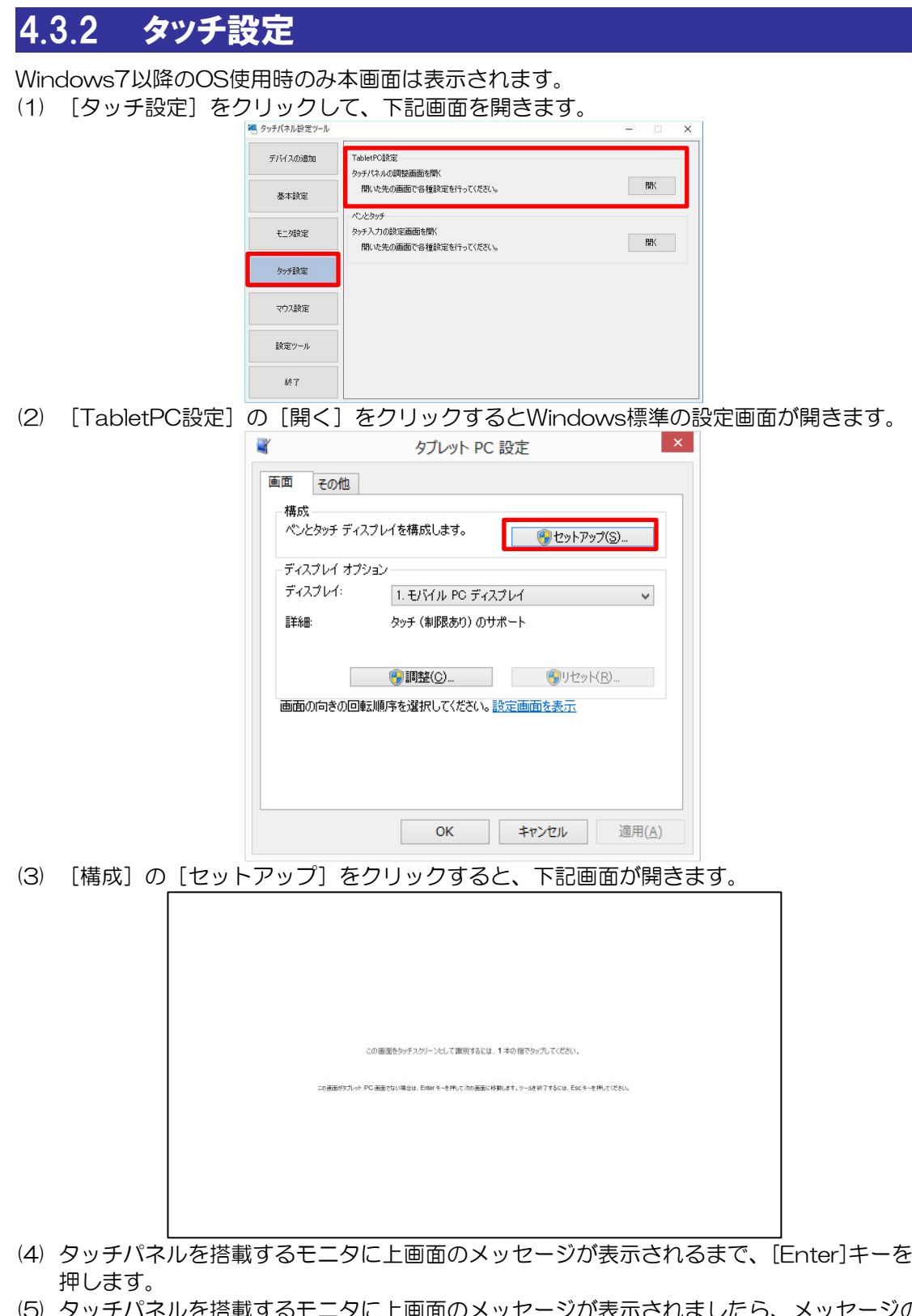

- (b) タッチバネルを搭載するモニタに上画面のメッセージが表示されましたら、メッセージの 指示に従って、画面をタップしてください。
- (6) タッチパネルを搭載したモニタが複数ある場合は、全てのタッチパネル搭載モニタに対し て、(5)の工程を実施してください。

#### 4.3.3 タッチ形式

コンボボックスで選択しているドライバーのタッチデータモードを設定できます。 (1) [基本設定]をクリックし、[タッチ入力設定]を選択します。

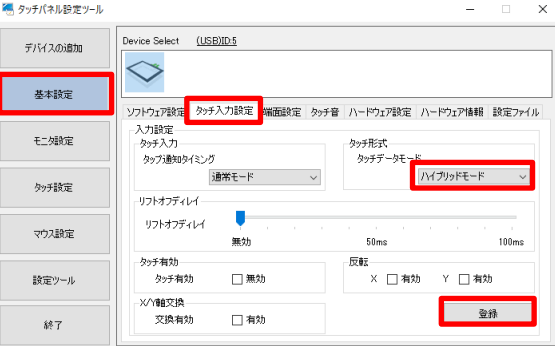

- (2) [タッチ形式]の[タッチデータモード]を下記に沿って設定します。
	- シリアルモード・・・タッチデータをシリアル形式で出力します。
	- ハイブリッドモード・・・タッチデータをパラレル形式で出力します。 ハイブリッドモードを選択してください。 デフォルト:「シリアルモード」
- ※ 設定を変更した場合には、コンピュータを再起動してください。

#### 4.3.4 シングルタッチ

初期値では、設定ファイルは登録されていません。未登録時はタッチ出力になっています。 Windows XP やシングルタッチでご使用になられる場合は、以下の手順で「マウス出力」に設 定します。

- 1) 「タッチパネル設定ツール」を起動します。
- $(2)$  [基本設定] → [設定ファイル] を開きます。
- 3) [Mouse。mfd]を選択して、[登録]をクリックします。

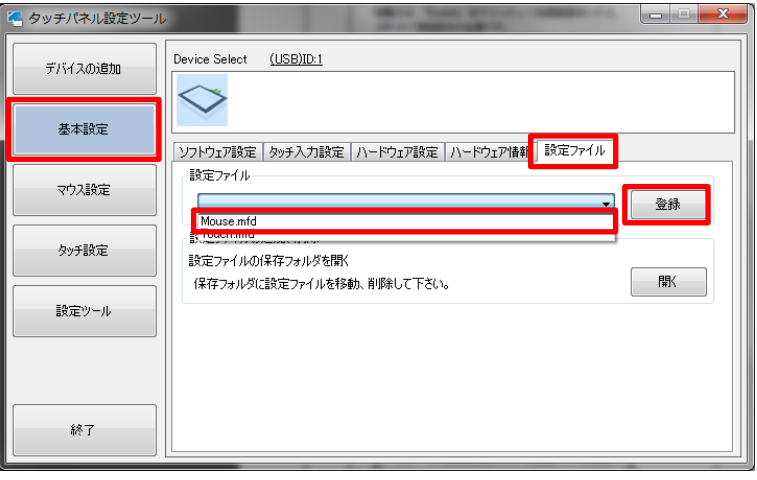

### 4.3.5 マルチタッチ

マルチタッチでご使用になられる場合は、以下の手順で「タッチ出力」に設定します。

- 1) 「タッチパネル設定ツール」を起動します。
- 2) [基本設定] → [設定ファイル] を開きます。
- 3) [Touch.mfd]を選択して、[登録]をクリックします。

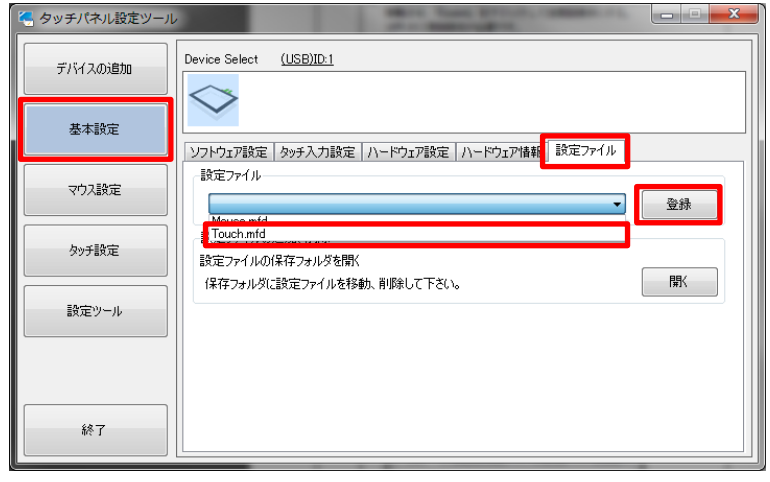

### 4.3.6 タッチ座標の回転

タッチ操作で出力されるXY座標を「0°」「90°」「180°」「270°」回転させることができま す。

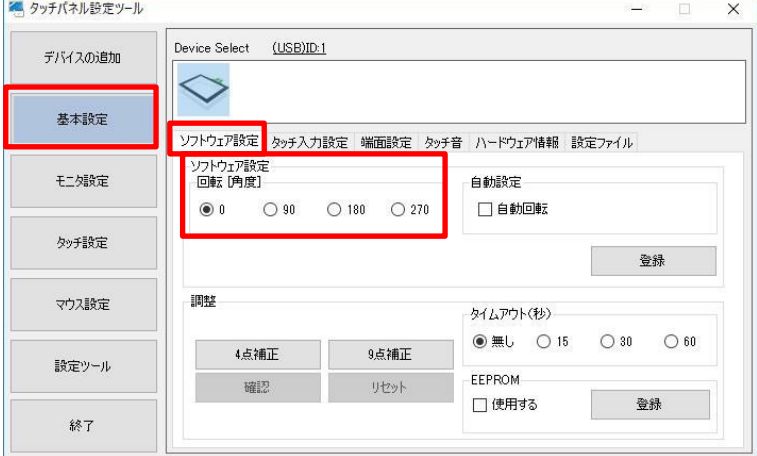

### <span id="page-34-0"></span>4.4 感度キャリブレーション

タッチパネルの特性上、設置環境によっては、タッチパネル動作が不安定になる場合があります。 正しくお使い頂くためにも装置組込み時にはタッチパネルのセンサー感度のキャリブレーショ ンの実施をお願いします。

#### [TPOffset]・・・感度キャリブレーション

- (1) 「DMT-DD」を起動します。
- (2) [基本設定]→ [ハードウェア設定] を選択して、[タッチパネルメンテナンス]の [開く] をクリックします。

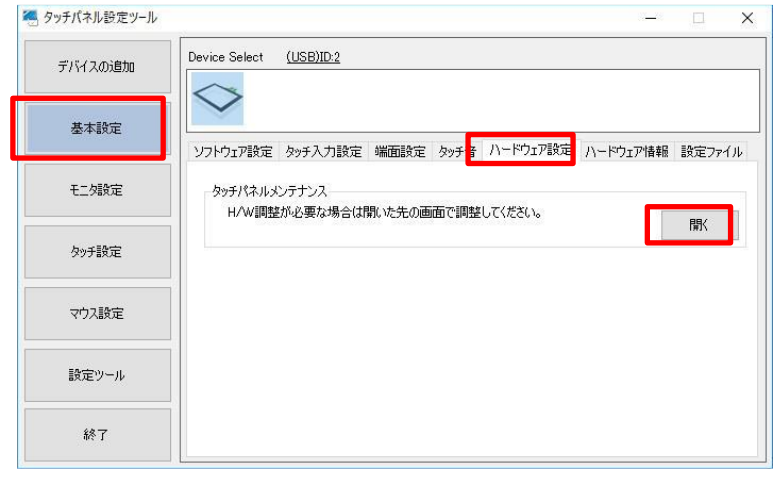

(3) [Dev.0] [DONE] [0x00]が緑色になれば、ハードウェアキャリブレーションは完了です。

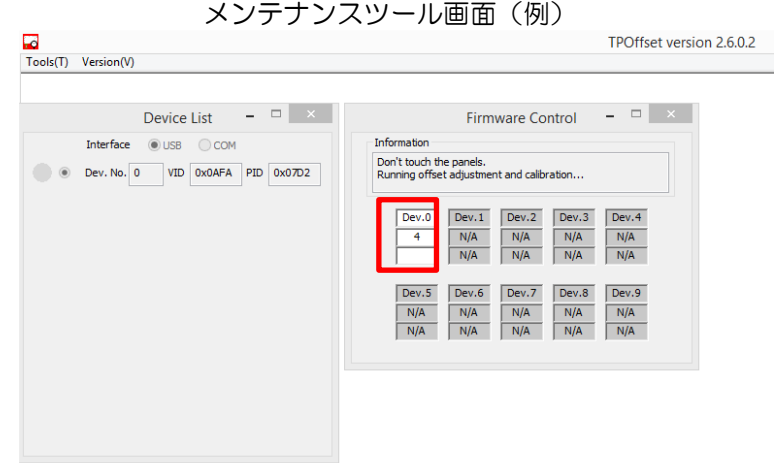

※メンテナンスツール起動中は設定ツールの操作が行えません。 ※キャリブレーション実施時は、タッチパネルに触れないようしてください。 ※本ツールは自動的に終了します。

<span id="page-35-0"></span>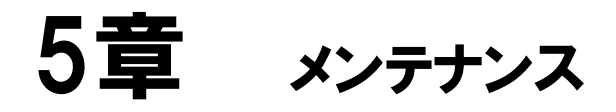

#### 章目次

## <span id="page-36-0"></span>5.1 メンテナンス

### 5.1.1 ディスプレイの手入れ

ディスプレイの表面、およびフレームが汚れた時には、柔らかい布にうすめた中性洗剤をしみ込 ませて固く絞り、汚れを拭いてください。

 $\circledcirc$ シンナー、有機溶剤、強酸系洗剤のなどは使用しないでください。

#### 5.1.2 定期点検

最良の状態で使用するために定期的に点検を行ってください。

□周囲環境の点検

(1)周囲温度は使用範囲内(0~50℃) (2)周囲湿度は使用範囲内(10~85%RH(結露のないこと、湿球温度 39℃以下)) (3)使用気圧は使用範囲内(800~1114hpa)

□電気的仕様の点検 (1)電圧は許容範囲内(AC100-240V 50/60Hz)

□取付け状態の点検 (1)接続ケーブルのコネクタは完全に差し込まれていること。 (2)本製品取付け具は、ゆるみがなくしっかり取付けられていること。

# <span id="page-37-0"></span>6章 こんなときには

症状に対する処置を実施しても解消されない場合は、代理店 または「7.3 [お問い合わせ」](#page-43-0)にご相談ください。

#### 章目次

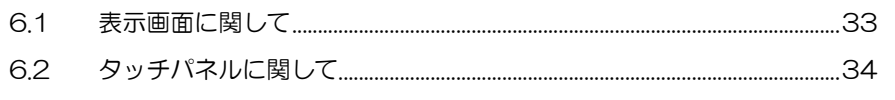

## <span id="page-38-0"></span>6.1 表示画面に関して

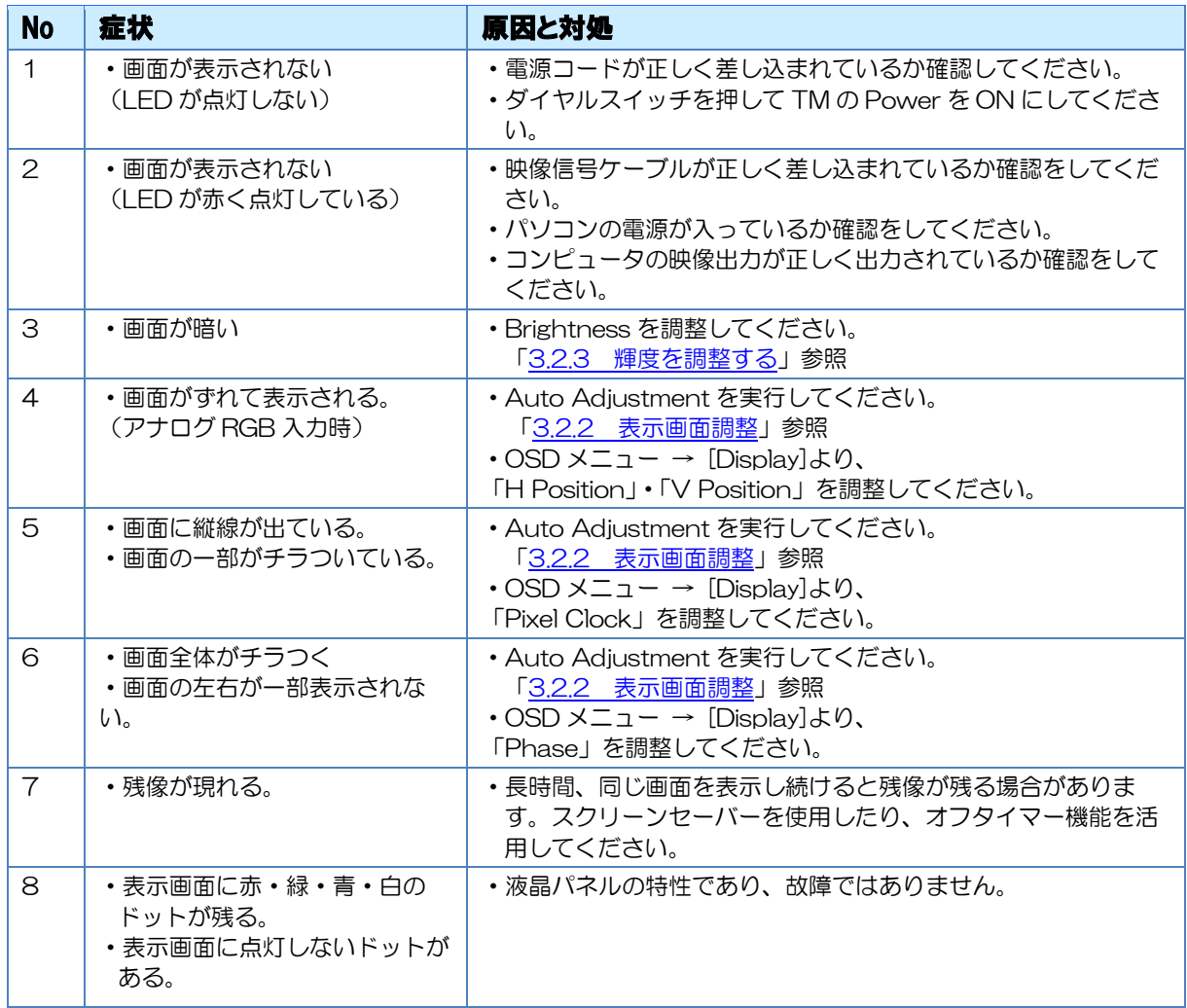

## <span id="page-39-0"></span>6.2 タッチパネルに関して

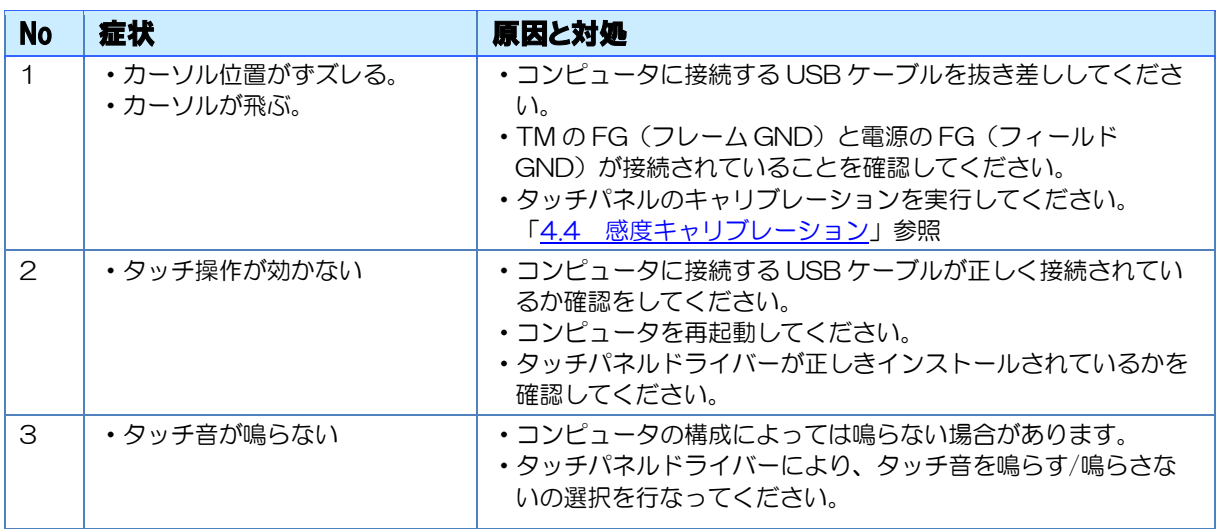

# <span id="page-40-0"></span>7章 その他

#### 章目次

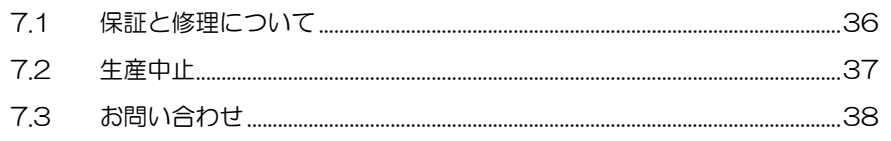

## <span id="page-41-0"></span>7.1 保証と修理について

#### 7.1.1 保証

保証期間は弊社出荷後 12 ヵ月とし、仕様内の環境条件下でのご使用における不具合発生の場 合は、無償修理(工場修理)とさせて頂きます。(修理品の同一箇所における故障に関しては、 3 ヵ月)

無償保証期間内であっても、次のような場合には有償修理とさせて頂きます。

- (1) 納入後の輸送(移動)における落下、衝撃等貴社の取扱不具合により生じた故障損傷の場 合
- (2) 天災、災害による故障、損傷の場合
- (3) 仕様書、取扱説明書、マニュアル記載の使用範囲外でのご使用された場合
- (4) 消耗品の交換
- (5) 接続している他の機器、および不適当な消耗品の使用に起因して本製品に生じた故障及び 損傷
- (6) 弊社以外で修理、改造、分解をされた場合、またはシリアルシール No が確認できない場 合
- (7) その他、貴社による故障、損傷または不具合の責と認められる場合

保証は、納入品のみを対象とし、納入品の故障により誘発される損害および現地での修理、交換 は、両者協議の上とします。

#### 7.1.2 修理条件

(1)修理は、弊社製品のみを対象といたします。オプション品は対象外となります。

- (2)修理は、センドバックによる弊社工場修理を原則とさせていただきます。この場合、弊社工 場への送料はお客様負担にてお願いいたします。
- (3)修理にて交換された部品の所有権は(株)ディ・エム・シーに帰属するものとします。

### 7.1.3 修理に対するお問い合わせ

ディ・エム・シー製品の故障、修理などのご相談に対応いたします。 お問い合わせの際には問題点、現象などをあらかじめご確認の上、ご連絡ください。また製品 送付時には、問題点、現象を書き留めた修理依頼書を同封してください。その際、輸送時の振 動で製品が破損しないよう、梱包状態には十分ご注意くださいますようお願いいたします。

## <span id="page-42-0"></span>7.2 生産中止

弊社製品の生産中止は、弊社からのご案内で、最終受注の 6 ヵ月前に連絡をさせて頂きます。

## <span id="page-43-0"></span>7.3 お問い合わせ

その他の事項、質問に関しましては下記にお問い合わせください。

□お問い合わせ先 ㈱ディ・エム・シー 大阪技術センター TEL:(06)- 6147-6645

受付時間:平日 9:00~17:00 ※土日・祝祭日・年末年始を除く

Microsoft® Windows® は米国 Microsoft Corporation の米国およびその他の国における登録商標です。その他、記載され ている会社名、製品名は各社の登録商標または商標です。

2024 年 1 月 第 2 版 発行所 株式会社ディ・エム・シー 〒108-0074 東京都港区高輪 2-18-10 高輪泉岳寺駅前ビル 11F TEL: (03)-6721-6731 (代) FAX: (03)-6721-6732 URL:https://www.dush.co.jp/ 本製品及び本書は著作権法によって保護されていますので、無断で複写、複製、転載、改変する事は禁じられています。 Copyright(C) 2024 DMC Co., Ltd. All Rights Reserved